# Report to Report Interface in SAP **BI** 7.0

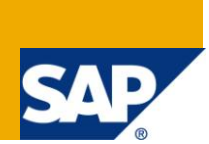

# **Applies to:**

SAP Net Weaver BW 7.0. For more information, visit the **EDW** homepage

#### **Summary**

Step by step implementation on how to implement RRI.

**Author:** Adlin Sundararaj

**Company:** Accenture Services Pvt. Ltd.

**Created on:** 1 July 2011

#### **Author Bio**

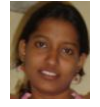

Adlin S is working as SAP-BI Consultant in Accenture Services Private Ltd and has experience of working on implementation and maintenance projects.

# **Table of Contents**

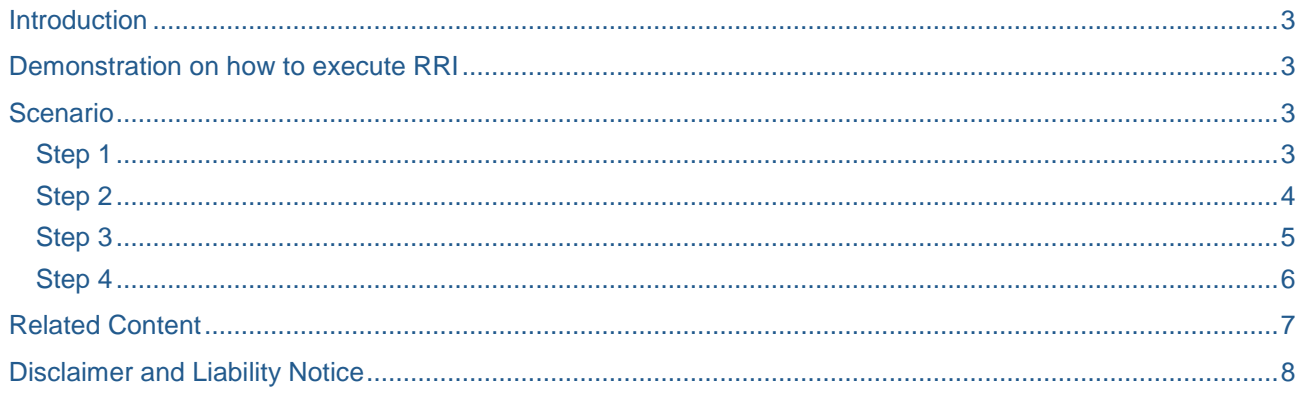

# <span id="page-2-0"></span>**Introduction**

#### **Query jump targets:**

Jump Queries are pairs of queries that are linked based on given characteristic values. A jump query allows you to automatically access a specific BEx query, An ABAP report, BEX WAD Application, Crystal Reports, InfoSet Query, and Web Address.

These are also collectively referred as jump targets icon-linking points within a query. Jump query uses RRI as an interface between the sender and receiver queries. Query jump targets are applicable for calling the following report types: BW BEx Query, BW Web Application Designer etc.

#### **RRI (Report to Report Interface):**

RRI is a technique used in SAP BW to link reports for Drill-through reporting. It calls a 2nd more detailed report (receiver query) from an initial request (sender query). It allows the drilled down from InfoCube to DSO objects for more detailed reporting.

#### **Drill Through (calling):**

Drill through are calls from a query to another query using RRI. In SAP BW, Drill through are possible through InfoCube query to InfoCube query, from InfoCube query to DSO, Query.

#### <span id="page-2-1"></span>**Demonstration on how to execute RRI**

Report-Report-Interfacing is the terminology used to describe **linking reports** together. Report-Report-Interfacing uses Jump Targets that are created using the transaction code **RSBBS**. Query with RRI functionality can be identified by clicking on the **Goto icon** in the BEx Analyzer toolbar.

#### <span id="page-2-2"></span>**Scenario**

We have two reports

'ZAD\_Q1  $\rightarrow$  Product Query' which contains the product details

'ZAD  $\overline{Q}2 \rightarrow$  Sales Order' which contains sales doc details

<span id="page-2-3"></span>In this document we are going to see how to link these two reports and get the data.

#### **Step 1**

To get started with RRI setup, from the initial screen select SAP Menu Business Explorer  $\rightarrow$  Query  $\rightarrow$ Maintain Sender-Recipient Mapping. Also, can use the T-code: RSBBS as shown below

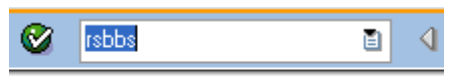

# **SAP Easy Access**

#### <span id="page-3-0"></span>**Step 2**

The t-code will display the RRI screen as shown. The RRI function works for query level and the InfoProvider-level (All queries of InfoProvider) as shown.

We are going to see the query level functionality.

In our example, the source is 'ZAD\_Q1  $\rightarrow$  Product Query'

### **Maintain Sender/Receiver Assignment**

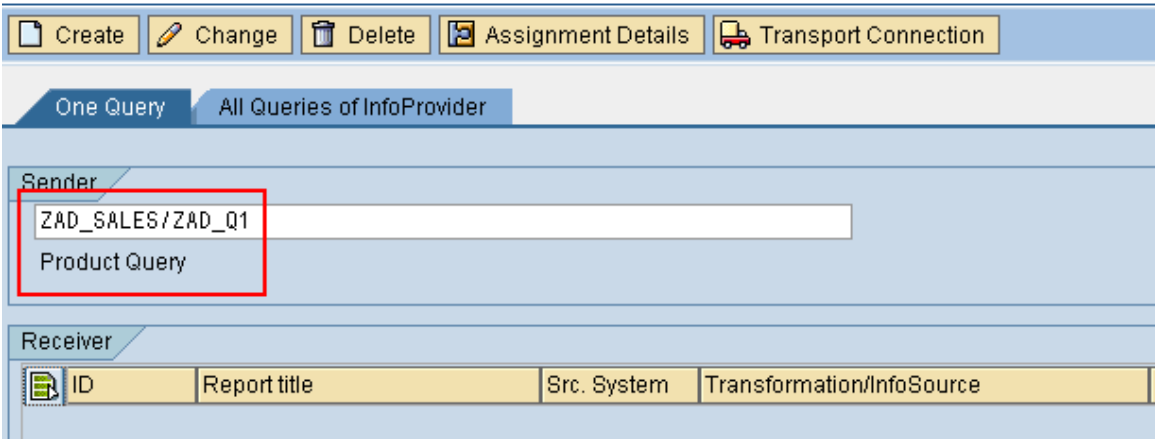

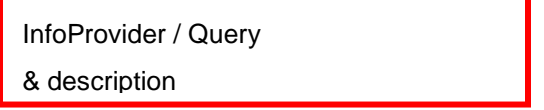

Click on the create button  $\Box$  Create

New window will open to select the target

Select the target as 'ZAD\_Q2  $\rightarrow$  Sales Order' in search help and click on 'Transfer'

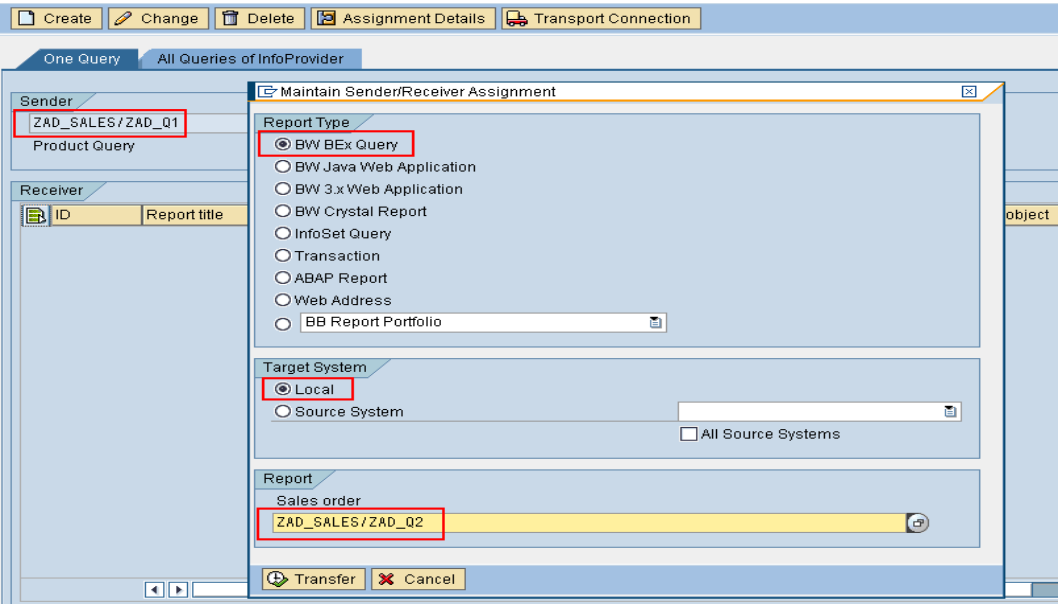

The sender/receiver relationship has several choices to choose from,

The different report types available are listed below

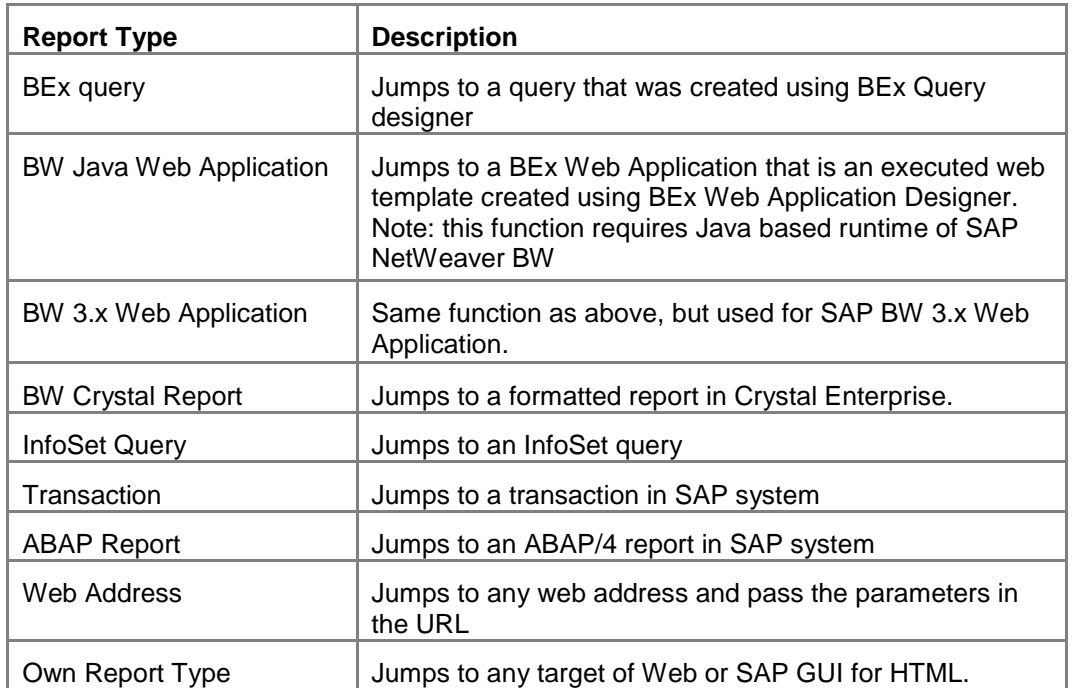

In our case the target is also a Query, so choose 'BEx query' option

#### <span id="page-4-0"></span>**Step 3**

Click on the Assignment Details **B** Assignment Details button, to select / identify the fields to be assigned from sender to receiver.

To make changes to the individual fields choose the required settings from the dropdown list of the respective cells.

In the example, I will select the type as InfoObject and field name ZAD\_PROD and selection type as single value as shown below

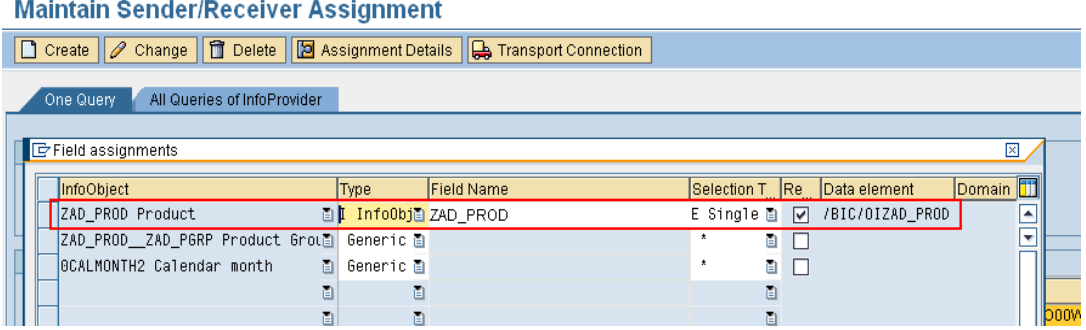

When the system calls up the receiver, the settings made in the Field assignments dialog box are set. This completes the necessary configuration settings for the RRI to work.

Now save the changes.

#### <span id="page-5-0"></span>**Step 4**

Open BEx Analyzer & open the source Query (ZAD\_Q1 in our example)

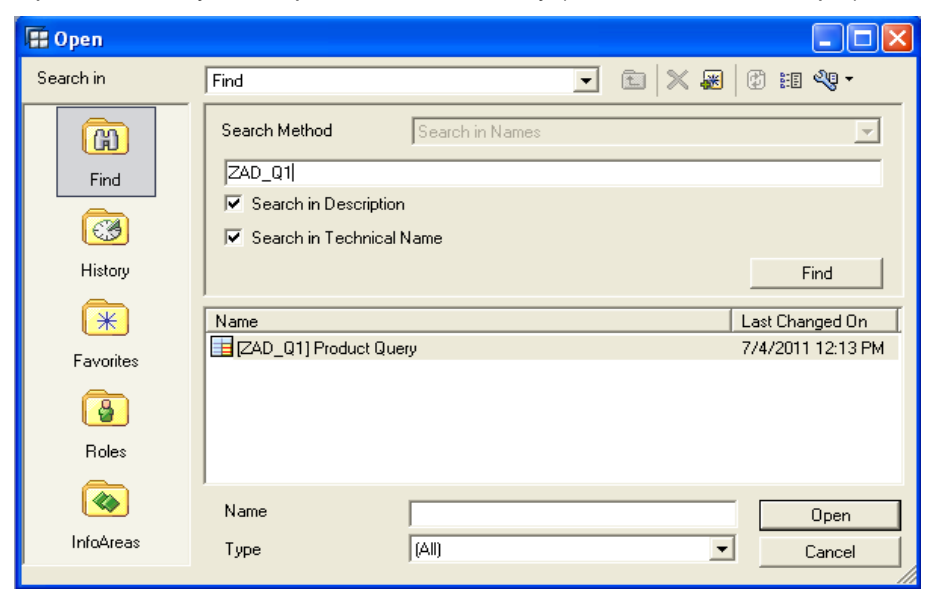

Now Rclick on the Query  $\rightarrow$  Goto  $\rightarrow$  Sales order (Target Query - ZAD\_Q2

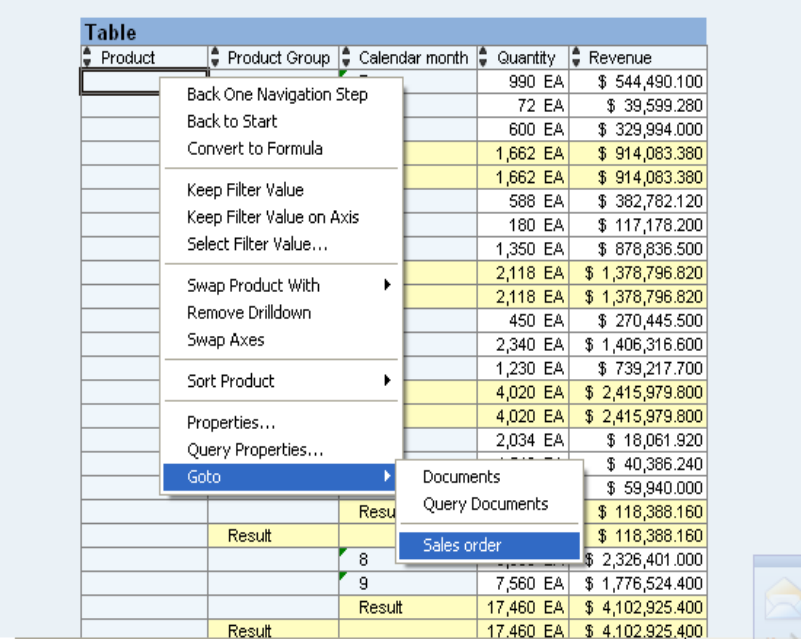

The RRI query jump will display the Receiver as shown below

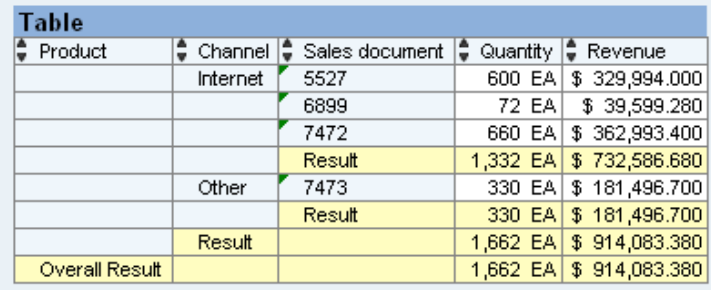

This is how we implement RRI concept at query level in SAP BI.

# <span id="page-6-0"></span>**Related Content**

<https://forums.sdn.sap.com/thread.jspa?messageID=7578814#7578814> <https://forums.sdn.sap.com/thread.jspa?messageID=7642507#7642507> For more information, visit the **EDW** homepage

## <span id="page-7-0"></span>**Disclaimer and Liability Notice**

This document may discuss sample coding or other information that does not include SAP official interfaces and therefore is not supported by SAP. Changes made based on this information are not supported and can be overwritten during an upgrade.

SAP will not be held liable for any damages caused by using or misusing the information, code or methods suggested in this document, and anyone using these methods does so at his/her own risk.

SAP offers no guarantees and assumes no responsibility or liability of any type with respect to the content of this technical article or code sample, including any liability resulting from incompatibility between the content within this document and the materials and services offered by SAP. You agree that you will not hold, or seek to hold, SAP responsible or liable with respect to the content of this document.